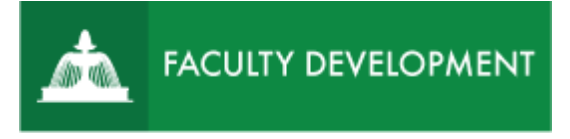

# Advising Tips:

## Find Student Information in Starfish

Starfish [\(http://starfish.uscupstate.edu\)](http://starfish.uscupstate.edu/) is our USC Upstate Advising Management System. It provides students, instructors, and advisors with status information and connects students to their whole campus support network.

### **Purpose and Applications**

You can use Starfish to:

- Set office hour times for students to make appointments directly in your calendar.
- See academic progress information and midterm grades for your advisees.
- Raise "Flags" to refer students to financial aid, tutoring, and a range of other services in their network.
- Give "Kudos" to students for getting a job, doing great work, being a great class citizen and supporting their classmates, or other accomplishments.
- Take course attendance.
- Find Student Contact Information

#### **How to Find Student Information in Starfish**

- Log in to Starfish using your USC Upstate username and password (the same one you use for the library, to log into campus computers, and for USC Upstate email).
- From the Starfish home page, select the Menu (three horizontal lines in the upper-left corner).

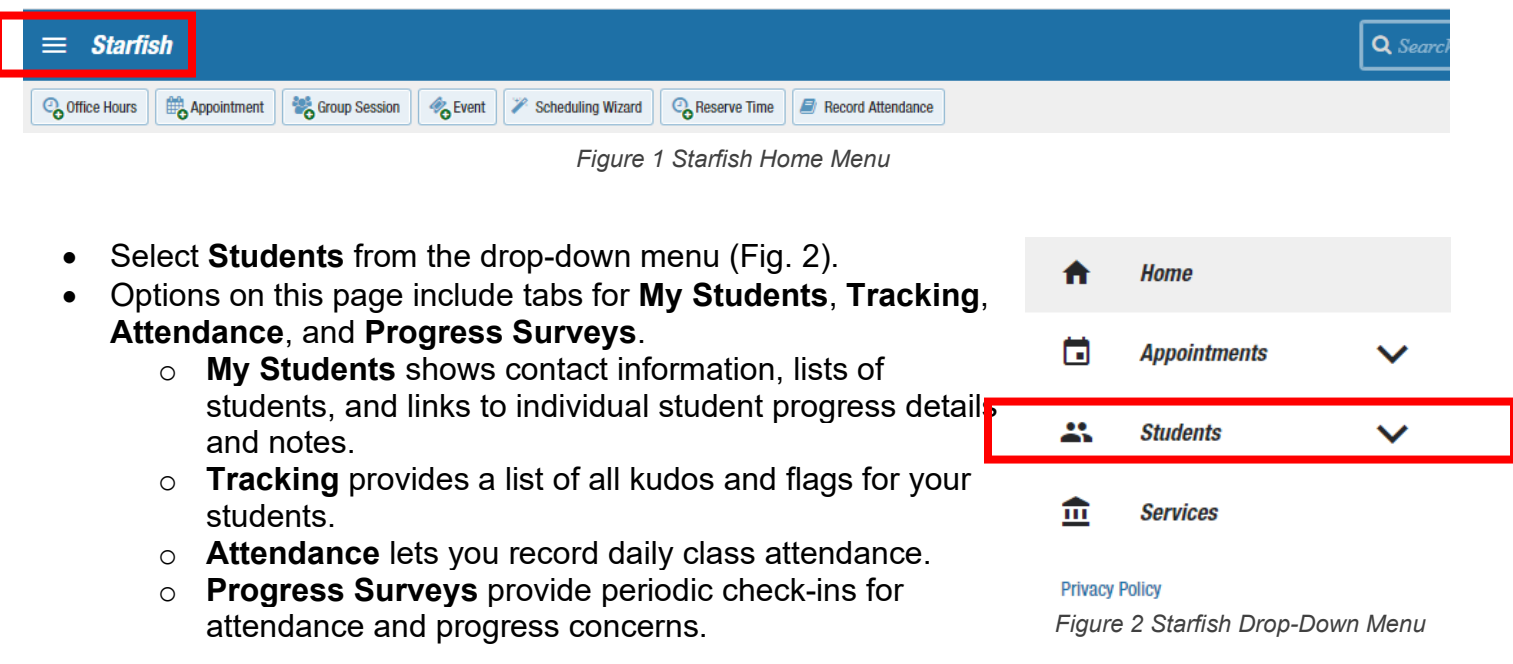

For help implementing any Blackboard best practices in your classes, contact academicinnovation@uscupstate.edu.

• Navigate to **My Students** and select "Active" under **Term.** Then, use the drop-down menu under **Connection** to select "All My Students," "Primary Advisor," or a particular course.

| <b>Starfish</b><br>Ξ.                                                    |                                                                                  |                       |                   |            | Q Search for Students     |  |
|--------------------------------------------------------------------------|----------------------------------------------------------------------------------|-----------------------|-------------------|------------|---------------------------|--|
| <b>MY STUDENTS</b>                                                       | <b>TRACKING</b>                                                                  |                       | <b>ATTENDANCE</b> |            | <b>PROGRESS SURVEYS</b>   |  |
| <b>B</b> Flag<br>$\frac{1}{2}$ To-Do<br>$\bigcirc$ Referral<br>Kudos     | <b>B</b> Note<br><b>C</b> Download<br><b>D</b> <sup>o</sup> Success Plan Message | Prospective Student   |                   |            |                           |  |
| Search                                                                   | <b>Connection</b>                                                                | <b>Term</b>           | <b>Cohort</b>     |            | <b>Additional Filters</b> |  |
| Student Name, Username, or ID<br><b>lo</b>                               | <b>Primary Advisor</b>                                                           | <b>N</b> Active       |                   |            | <b>Add Filters</b>        |  |
|                                                                          | <b>All My Students</b>                                                           |                       |                   |            |                           |  |
| Name $\sim$                                                              | Academic Leadership<br>Instructor                                                | Email                 |                   | Phone      | Cell Phone                |  |
|                                                                          | <b>Primary Advisor</b>                                                           |                       |                   |            |                           |  |
| <b>Spartan Student</b><br>$\mathbf{F} \triangleq \mathbf{F}$<br>U1234567 | <b>Theory of Lit. Criticism</b><br>ENGLU483-02W-SPRING-2020                      | Demail.uscupstate.edu |                   | 1234567890 | 1234567890                |  |

*Figure 3 Connection Drop-Down Menu in My Students*

- The list below your search options will include your students' names, emails, phone numbers, and cell phone numbers. You may print this page or click **Download** (above **Connection** and **Term**) to save the list as a .csv file viewable in Excel.
- Click on a student's name (Ex. Spartan Student in Fig. 3) to view further details.

#### **Additional Resources**

- [Complete Instructor Guide to Starfish](https://emailuscupstateedu-my.sharepoint.com/personal/cjennings_uscupstate_edu/_layouts/15/Doc.aspx?sourcedoc=%7be15f95e3-112d-4b9f-8115-a9e61fb68e0c%7d&action=view&wd=target%28Starfish.one%7C1e7b260a-2288-49b2-8d4a-59dedea1f8fd%2FWelcome%20to%20Starfish%21%7C8501711e-01ad-4ab2-ad71-e1dc9df99a39%2F%29)
- [Starfish Frequently Asked Questions](https://emailuscupstateedu-my.sharepoint.com/personal/cjennings_uscupstate_edu/_layouts/15/Doc.aspx?sourcedoc=%7be15f95e3-112d-4b9f-8115-a9e61fb68e0c%7d&action=view&wd=target%28Starfish.one%7C1e7b260a-2288-49b2-8d4a-59dedea1f8fd%2FFrequently%20Asked%20Questions%7C48eaa823-6228-4fb7-8986-e5699de9f36f%2F%29)
- [USC Upstate Advising Handbook](https://www.uscupstate.edu/faculty-staff/faculty-tool-kit/advising-handbook/)